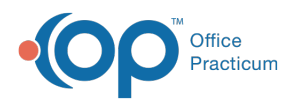

## Add an Individual User Permission

Last Modified on 08/27/2021 4:17 pm EDT

## **Path: Navigation Menu > Maintain Users**

## About

Main Menu privileges can be set by**User Roles**. However, you can add or remove individual user permissions for certain staff members as needed.

## Manage Individual User Permissions

- 1. Navigate to Maintain Users following the path above.
- 2. Click the **Edit Users** button.
- 3. Select a **Login Name** or **Real Name** from the drop-down menus.

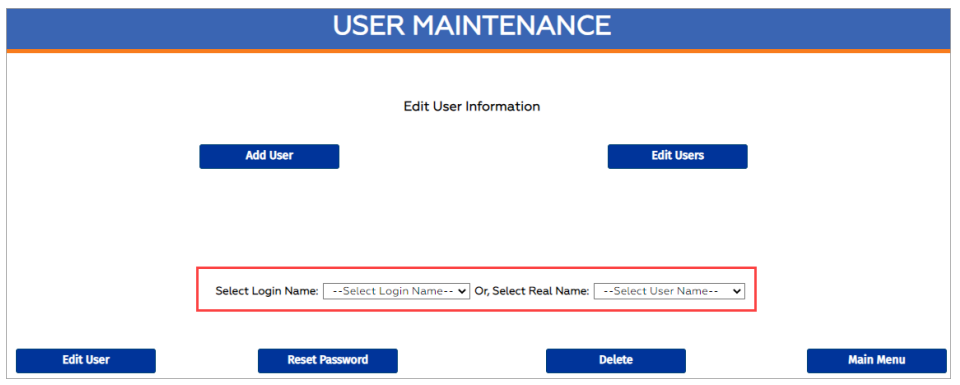

- 4. Click the **Edit User** button.
- 5. Under Main Menu Privileges, select a checkbox to add a permission or deselect a checkbox to remove a permission for this specific user.
- 6. Click the **Update** button.

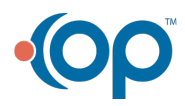